## **Gutscheincode Einlösen**

- 1. Starte deine Registrierung unter [https://tickets.dmexco.com/dmexco2019\\_exh\\_voucher\\_d](https://tickets.dmexco.com/dmexco2019_exh_voucher_d)
- 2. Füge deinen Gutscheincode in das Feld "Bitte gib hier deinen Gutschein / deine Ticketreservierung ein:" ein und klicke "Weiter  $\rightarrow \rightarrow$ ".

Gutschein / Ticketreservierung eingeben Bitte gib hier deinen Gutschein / deine Ticketreservierung ein: Hier deinen Gutscheincode einfügen

```
Weiter\rightarrow
```
3. Fülle die erste Seite mit deinen persönlichen Daten aus. Dann klicke auf "Weiter". BEACHTE, dass du deine E-Mail-Adresse benötigst, um deine Registrierung später bestätigen zu können, sowie für deinen Login in die DMEXCO APP.

E-Mail\*:

Deine Registrierungsbestätigung wird an die genannte E-Mail-Adresse versandt.

E-Mail\*:

E-Mail Bestätigung

4. Fülle nun die nächste Seite aus.

Für die erste Frage benötigst du deine **Kundennummer**.

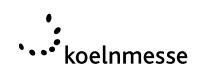

Vergiss nicht, den Radio-Button (im Screenshot unten rot markiert) anzuklicken. Wir verknüpfen deinen Account über diese Nummer mit deiner Firma. Mit der falschen Kundennummer erhältst du nicht alle Features in der DMEXCO APP, die deine Firma gebucht hat.

Bitte gib hier deine Kundennummer ein. Du findest deine Kundennummer auch in der Info-Email zur Einlösung eurer Ausstellercodes. \*  $\left| \circ \right|$  Kundennummer: Hier deine Kundennummer ein

- 5. Klicke auf den Registrieren-Button.
- 6. Du kannst die nächste Seite schließen.

Bitte bestätige deine Registrierung!

Wir haben dir einen Bestätigungslink per E-Mail zugesandt. Bitte überprüfe dein Postfach.

7. Innerhalb von wenigen Minuten bekommst du eine E-Mail mit deiner Registrierungsbestätigung.

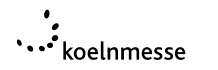

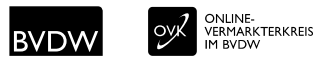

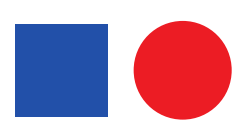

H O

8. Klicke auf den Link in der Mail (im Screenshot rot markiert).

**DIGITAL MARKETING EXPO & CONFERENCE 2019** Bitte bestätige deine Registrierung mit Klick auf den folgenden Link: https://tickets.dmexco.com/-/ Du wirst automatisch weitergeleitet. Koelnmesse GmbH<br>Messeplatz 1<br>50679 Cologne | Germany Executive Board: Gerald Böse<br>(President and Chief Executive Officer),<br>Herbert Marner.<br>Chairwoman of the Supervisory Board: Fachlicher und ideeller Träger der<br>DMEXCO sowie Markeninhaber **DM**  $\blacksquare$ Veranstalter **EXCO 19** ...\*<br>koelnmesse **BVDW** T +49 221 821 31 98 Mayor of the City of Cologne F +49 221 821 99 13 33 Henriette Reker -<br>
Headquarters and place of jurisdiction:<br>
Cologne - District info@dmexco.com<br>www.dmexco.com Unter besonderer Mitwirkung

OVER VERMARKTERKREIS

DEINE REGISTRIERUNG IM DMEXCO TICKETSHOP

9. Nun kannst du dein Passwort setzen. Klicke dann auf "Bestätigen".

facebook.com/dmexco

BEDENKE, dass du dieses Passwort auch brauchst, um dich in der DMEXCO APP einzuloggen. Nur dort kannst du dein Ticket abrufen.

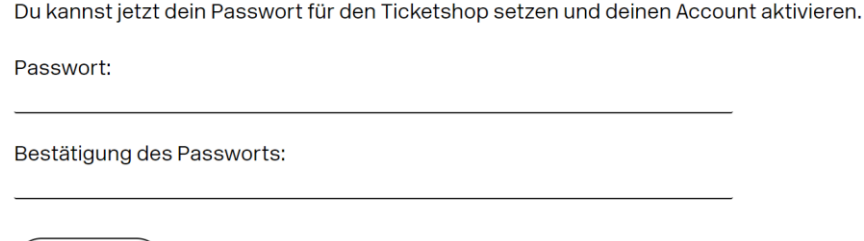

10.Auf der nächsten Seite klicke auf "Nächster Schritt".

Bestätigen

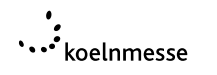

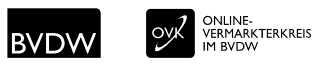

11.Um den Gutscheincode einzulösen, klicke auf "Ja, Gutschein für Max Mustermann einlösen".

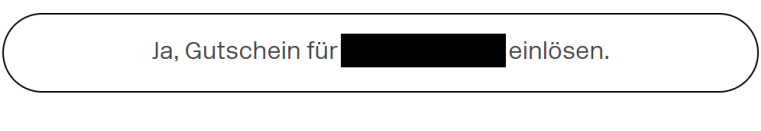

Nein, Einlösung abbrechen.

12. Lade dir die kostenlose DMEXCO APP herunter [\(verfü](https://play.google.com/store/apps/details?id=com.spoiledmilk.dmexco)gb[ar für](https://apps.apple.com/us/app/id1434805519) Android and iOS).

13.Logge dich mit deinen Benutzerdaten (E-Mail und Passwort) in die DMEXCO APP ein.

14.Dein Ticket findest du in der App unter "Ticket Wallet".

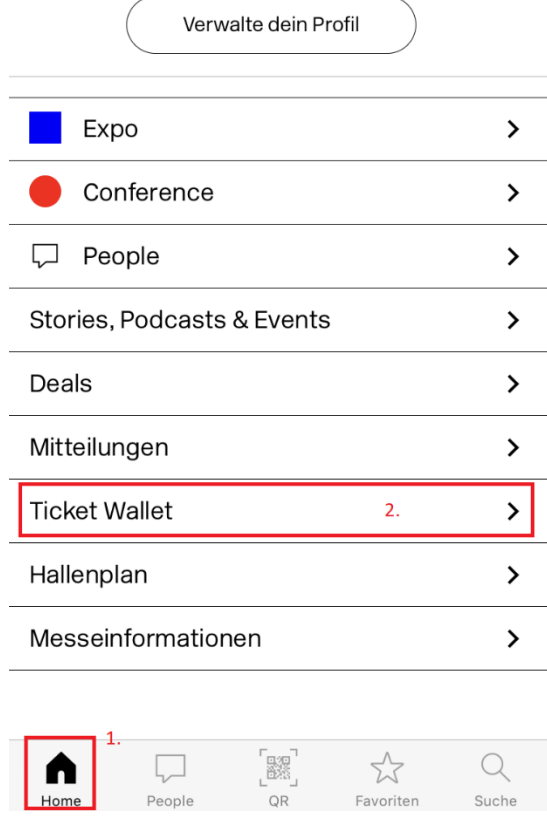

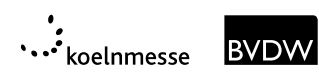

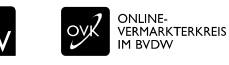

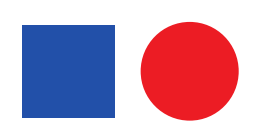